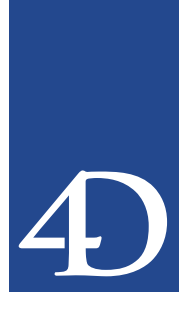

4th Dimension バージョン 2004.1 へようこそ。本ドキュメントは、4th Dimension プロダク トラインのアプリケーションおよびプラグインの新機能と変更点について説明します。

これらの新機能は、次のテーマ別に分けられています。

- 新しい「データベースを開く」ダイアログボックス
- リストボックスの管理
- ■「デザイン」モード
- ランゲージ
- 4D Server
- 4D Tools
- 4D Write
- 4D View
- 4D Pack

データベースの作成、オープン、復元をより分かりやすくシンプルにするため、データ ベースを開く際のダイアログボックスがすべて作り変えられました。主要な機能(新規 データベースを開く、テンプレート使用、データベース復元)へは、4つ の異なるページを使用してアクセスします。

**新しい「データベースを開く」ダイアログボックス**

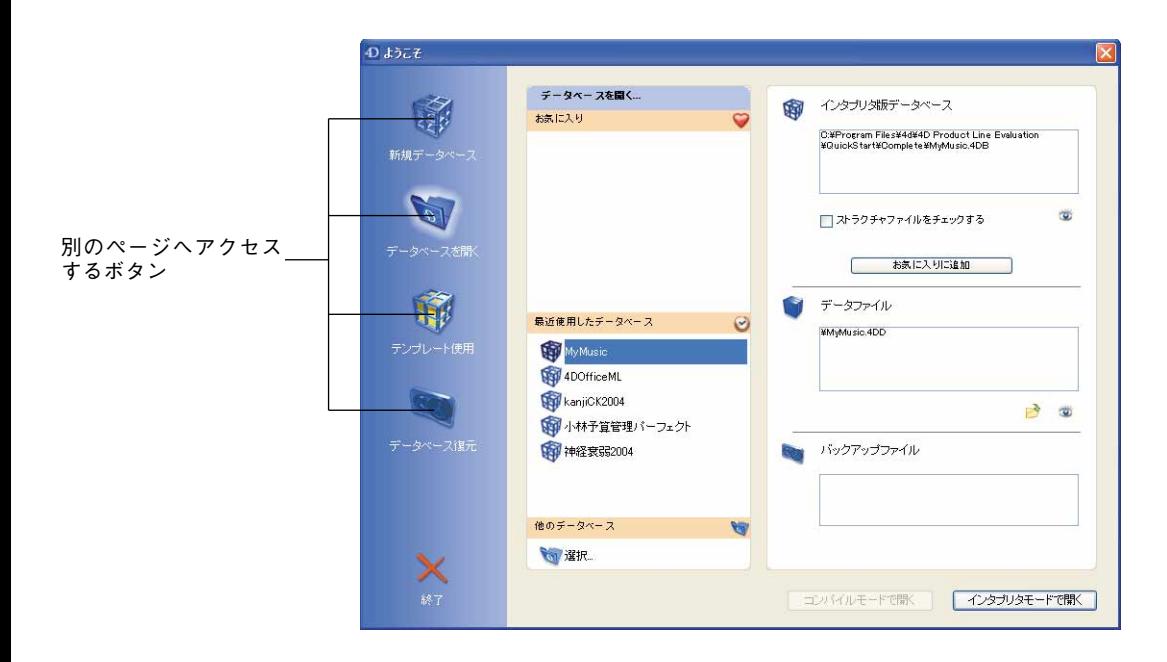

このダイアログボックスにより提供されるオプションは、以前のバージョンと同じです が、「データベースを開く」ページで「お気に入り」を設定できるようになった点に注目 してください(後述)。

「データベースを開く」ページでは、「お気に入り」を管理することができます。「お気に 入り」には、選択したデータベースの名前がそのまま保存され、データベースへ簡単に アクセスすることができます。「最近使用したデータベース」と同じように、「お気に入 り | にはそのデータベースの特性(パス名、各ファイル等)がすべて保存されます。

データベースを「お気に入り」に入れるには、そのデータベースが「最近使用したデー タベース」エリアにリスト表示されていなければなりません。このリストからデータ ベースを選択し、ウインドウの上部右側にある「お気に入りに追加」ボタンをクリック します。また、このリストのコンテキストメニュー(データベース名の上で、Windows なら右クリック、MacOS なら Control+クリックする)の「お気に入りに追加」コマンド を使用することもできます。

「お気に入り」からデータベースを取り除くには、そのデータベースを選択し、「お気に 入りから取り除く」ボタンをクリックするか、またはコンテキストメニューの「お気に 入りから取り除く」コマンドを選択します。

リストボックスオブジェクトの操作に関して、いくつかの変更が行われました。

■ **SCROLL LINES** コマンドのサポート

- スクロールカーソルの位置の取得
- 3 ステートチェックボックス

**リストボックスの** 

■ ヌル日付の表示

### **SCROLL LINES**

リストボックスオブジェクトに対して、**SCROLL LINES**コマンドを使用できるようにな りました。このコマンドを使用すると、選択された最初の項目や特定の項目が表示され るように、リストの行がスクロールされます。

このコマンドをリストボックスに対して適用すると、コマンドは他のタイプのオブジェ クトの場合と同じように動作します。ただ 1 つ異なる点は、引数<位置>が渡された場合 に、コマンドはレコード番号ではなく、表示される行番号を示すところです。

▼ この命令は、100 番目の行をリストボックスの先頭に表示します。

**SCROLL LINES**(\*;"MyListbox";100;\*)

**Get listbox information**関数を使用して、スクロールバーの位置をプログラムから取得 できるようになりました。

次の2つの定数を引数<情報>に渡すことができます。

 $\blacksquare$  Position listbox hor scrollbar(6)

 $\blacksquare$  Position listbox ver scrollbar(7)

この定数を渡すと、**Get listbox information**関数はスクロールカーソルの元の位置に対 しての位置、つまり、ウインドウの隠れた部分のサイズ(ピクセル単位)を返します。 デフォルトとして、この位置は0になります。

例えば、この値を行の高さに関する情報と組み合わせて使用すると、リストボックス上 に表示された内容を調べることができます。

▼ あるリストボックスに、それぞれの高さが 20 ピクセルである行が納められているもの とします。次の命令を実行します。

#### \$scroll:=**Get listbox information**(\*;"リストボックス";Position listbox ver scrollbar)

例えば、\$scroll に 200 が返された場合、11 番目の行が現在リストボックスの最初の行とし て表示されていることがわかります(200/20=10、従って 10 行分が隠れています)。

### **3 ステートチェックボックス**

リストボックスオブジェクトにおいて数値を表わすために、3 ステートチェックボックス を使用できるようになりました。

次の値を表示することができます。

■ 選択されていないチェックボックスは、値"0"を表わす。

■ 選択されたチェックボックスは、値"1"を表わす。

■ 塗りつぶされたチェックボックス (3番目の状態) は、他の値を表わす。

3 ステートチェックボックスをデータ入力に使用することができます。クリックされるた びに、ボックスの状態(ステート)が変わります。この例では、塗りつぶされたチェッ クボックスには値"2"が割り当てられています。

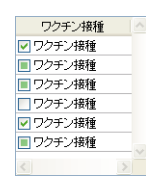

リストボックスの列に 3 ステートチェックボックスを表示するには、プロパティリストの 「表示タイプ」メニュー(「表示」テーマ)から「3 ステートチェックボックス」オプショ ンを選択します(列に関連付ける変数のタイプは数値タイプに設定しておかなければな りません)。

「タイトル」欄を使用し、チェックボックスに関連付けるラベルを指定することができま す。

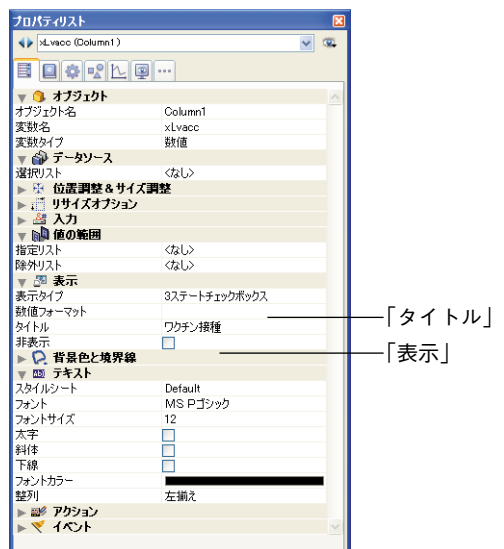

以前のバージョンの 4th Dimension では、リストボックス上でヌル日付は"00/00/00"と表 示されました。今後、ヌル日付を含むセルには、空白が表示されます。

リストボックスの内部管理が最適化され、列に関連付けた配列に関してプログラムで実 行された変更が考慮されるようになりました(セレクション、データ、スタイル)。

今後、**INSERT LISTBOX ROW**や**DELETE LISTBOX ROW**などのコマンドを使用したり、 関連付けた配列を変更する命令を実行すると、メソッド実行後にリストボックスオブ ジェクトが同期化(更新)されます。

4th Dimension 2004.1 の「デザイン」モードに次の変更が加えられました。

**「デザイン」モード**

「データ入力時に自動トランザクションを使う」オプションは、今まで「環境設定」の 「データベース/データ管理」ページに置かれていましたが、「アプリケーション/互換 性」ページへ移されています。この陳腐化したオプションは、もう使用しないようにし てください。新規データベースにおいて、このオプションは表示されません。

現在のところは、データベースを開き、そのストラクチャファイルが読み込みのみ (リードオンリー)モードである場合に、4th Dimension は警告ダイアログボックスを表示 し、その旨を通知します。このデータベースを開くと、ストラクチャファイルを変更し ても、その変更内容は保存されません。

例えば、CD-ROM に保存された参照用データベースの場合など、特定の状況において、 このダイアログボックスを表示したくない場合があります。これを実現するには、「環境 設定」の「アプリケーション/アクセス」ページにある「読み込みのみモードでストラ クチャファイルを開く際の警告を表示しない」オプションを選択します。

互換性上の理由から、バージョン 2004.1 より前の 4th Dimension で作成されたデータベー スに対しては、このオプションがデフォルトで選択されています。

デフォルトとして、ユーザは Del キーまたは Backspace キーを使用して、サブフォーム内 のサブレコードを削除することができます。

しかし、特定のアプリケーション(例えば、ボタンをベースしたアプリケーション)で は、この処理によりインタフェースの標準動作に支障が出る場合があるため、サブ フォームのプロパティ(「サブフォーム」テーマ)に置かれた新しい「削除を許可」オプ ションを用いて、この問題を回避することができます。

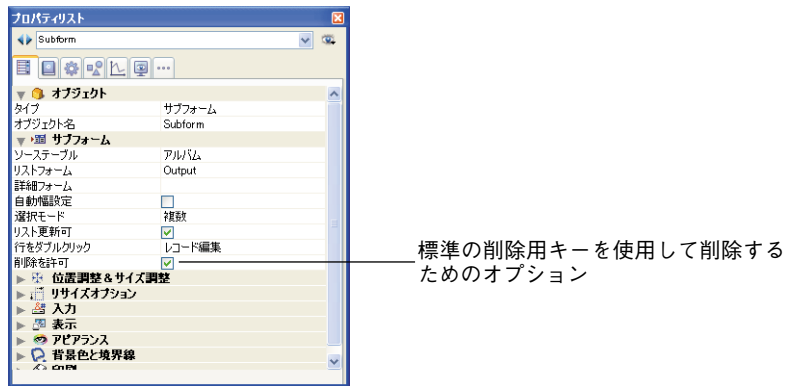

このオプションを選択しないと、キーボード上の削除キーを用いてサブレコードを削除 できなくなります。

### MacO<sub>S</sub>

MacOS X のインタフェース標準に従い、ユーザが Option キーを押した場合は、「ファイル」 メニュー上に「すべて閉じる」と「すべて保存」コマンドが表示されるようになります。 これらのコマンドにより、「閉じる:ウインドウ」と「保存:ウインドウ」コマンドが置 き換えられます。

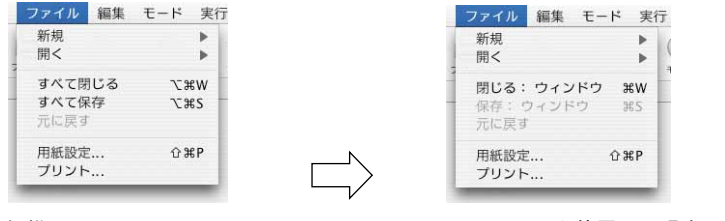

#### MacOS F1

開発者の要望に応えるために、MacOS 版の 4th Dimension 2004.1 では、F1 キーでオンライ ンヘルプを呼び出すための独自のシステムが変更されました。

今後、「ユーザ」および「カスタム」モードにおいてユーザが F1 キーを押すと、次のよう になります。

■ データベースストラクチャファイルと同じ階層に"データベース名.HTM"ファイルが 存在する場合、4D オンラインヘルプを管理する標準メカニズムが実装されます。この ヘルプファイルは、デフォルトブラウザのウインドウ上に開かれます。

標準メニュー Option キーを使用した場合のメニュー

■ 上記以外の場合、4th Dimension は何も行なわず、開発者は自由にこのイベントを処理 することができます。つまり、独自のヘルプシステムを設置したり、または別の機能 を F1 キーに割り当てることができます。

「メソッド」エディタのタイプアヘッド機能を使用すると、コマンドの引数を手早く入力 することができます。例えば、選択ウインドウの値を選んだ後で、"("(開き括弧)や";" (セミコロン)キーを押すと、挿入される値の後ろに開き括弧またはセミコロンが入力さ れ、データを入力できる状態になります。

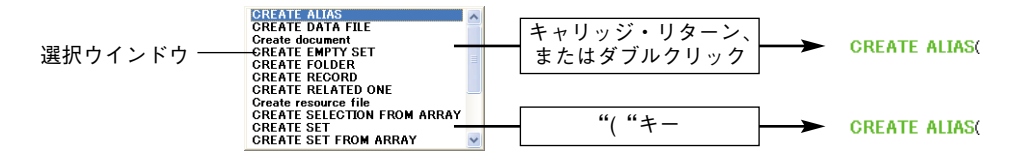

4th Dimension 2004.1 では、ライセンスの管理や更新を行うダイアログボックスが新しく なりました。このダイアログボックスへは、「ヘルプ」メニューの「ライセンス更新...」 コマンド(または、ランゲージコマンドの**CHANGE LICENSES**)を使用してアクセスす ることができます。

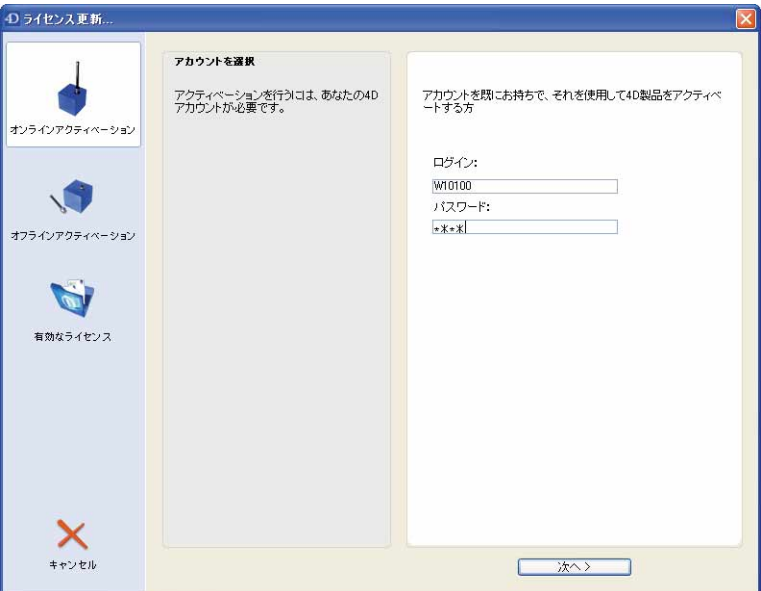

このダイアログボックスを使用して、新しい 4D アプリケーションやプラグインのアク ティベーション(有効化)を行い、有効なライセンスを表示することができます。この ダイアログボックスに関する詳細は、4th Dimension 2004.1 の『インストールガイド』を 参照してください。

4th Dimension 2004.1 では、ローカル変数へのポインタを使用することができます。次の 命令文は、完全に有効となります。

### \$MyVar:="Hello world" MyPointer:=-> \$MyVar

**ランゲージ**

ローカル変数へのポインタにより、ほとんどの場合でプロセス変数を保存できるように なります。

ローカル変数へのポインタは、同一プロセス内においてのみ使用可能です。

プロセス変数へのポインタと同じように、ポインタの使用時には、そのポインタの指す 変数は必ず設定済みでなければなりません。ただし、ローカル変数を作成したメソッド の実行が完了すると、そのローカル変数は削除されてしまうということを覚えておいて ください。

既に存在していない変数をポインタが呼び出すと、インタプリタモードではシンタック スエラー(変数が定義されていない)になりますが、コンパイルモードではより重大な エラーになる可能性があります。

デバッガ上でローカル変数へのポインタを表示し、このポインタが別のメソッドで宣言 されたものである場合は、ポインタに続けてオリジナルのメソッド名が括弧内に示され ます。

▼ 例えば、Method1 で次のように記述した場合

\$MyVar:="Hello world" Method2(->\$MyVar)

Method2 において、デバッガでは \$1 が次のように表示されます。

\$1->\$MyVar(Method1)

\$1 の値は次の通りです。

\$MyVar(Method1) "Hello world"

注: RESOLVE POINTER コマンドは、ローカル変数へのポインタを取り扱いません。実 際、同じ名前のローカル変数が別の場所に複数存在する可能性があるため、コマンドは 正しい変数を見つけることができません。

**SHOW ON DISK (新しいコマンド)** 

#### **SHOW ON DISK(パス名{; \*})**

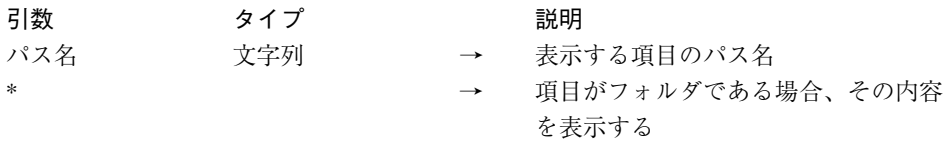

テーマ:システムドキュメント

**SHOW ON DISK**コマンドは、引数<パス名>に渡されたパス名のファイルまたはフォル ダを OS の標準ウインドウ上に表示します。

ユーザインタフェースでこのコマンドを使用すると、特定のファイルやフォルダの場所 を指定することができます。

<パス名>にフォルダが指定された場合、デフォルトとしてコマンドはそのフォルダ自 体の階層を表示します。任意の引数である< \* >を渡すと、コマンドはそのフォルダを開 き、ウインドウ上にフォルダ内容を表示します。<パス名>にファイルを指定した場合、 引数<\*>は無視されます。

コマンドが正常に実行されると、システム変数 OK には 1 が代入されます。

▼ 次の例は、このコマンドの動作を表わしています。

**SHOW ON DISK**("c:¥¥MyFolder¥¥MyFile.txt") ` 指定されたファイルを表示する

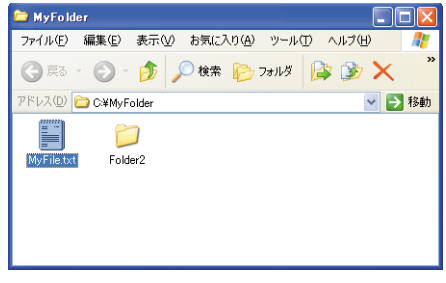

**SHOW ON DISK**("c:¥¥MyFolder¥¥Folder2") ` 指定されたフォルダを表示する

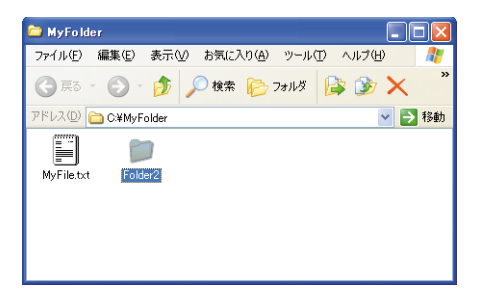

**SHOW ON DISK**("c:¥¥MyFolder¥¥Folder2";\*)

` 指定されたフォルダの内容を表示する

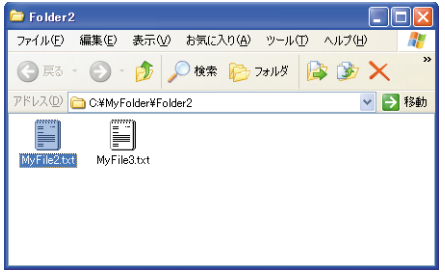

より明確にするため、ピクチャの QuickTime 圧縮に関連する定数(QT Animation compressor、QT Video compressor など) は、新しいテーマ "Picture Compression (ピク チャ圧縮)"にまとめられました。今まで、これらの定数は"Standard System Signatures" テーマに置かれていました。

これらの定数は、**COMPRESS PICTURE FILE**コマンドなど、圧縮されたピクチャを生 成する 4D コマンドで使用されます。

## **SET ENVIRONMENT VARIABLE**

### **SET ENVIRONMENT VARIABLE**(変数名; 変数値)

LAUNCH EXTERNAL PROCESS コマンドで使用するために、2つの新しい環境変数、 \_4D\_OPTION\_CURRENT\_DIRECTORY と \_4D\_OPTION\_HIDE\_CONSOLE を利用できるよ うになりました。

カレントプロセスにおいて次に**LAUNCH EXTERNAL PROCESS**コマンドを呼び出す際 に、これらの変数が有効になります。

- \_4D\_OPTION\_CURRENT\_DIRECTORY: 起動する外部プロセスのカレントディレク トリを設定するために使用します。<変数名>には、このディレクトリのパス名を渡 さなければなりません(MacOS では HFS タイプのシンタックス、Windows では DOS タ イプ)。
- 4D OPTION HIDE CONSOLE (Windowsのみ): DOS コンソールのウインドウを 隠すために使用します。<変数名>には、コンソールを隠す場合は"true"を、表示す る場合は"false"を渡してください。

▼ Windows での使用例を次に示します。

**SET ENVIRONMENT VARIABLE**("\_4D\_OPTION\_CURRENT\_

DIRECTORY";"C:¥¥4D\_VCS")

**SET ENVIRONMENT VARIABLE**("\_4D\_OPTION\_HIDE\_CONSOLE";"true") **LAUNCH EXTERNAL PROCESS**("mycommand")

## **Get 4D folder**

**Get 4D folder**{(フォルダ)} →文字列

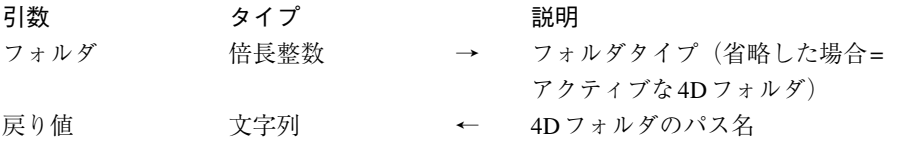

**Get 4D folder**関数は、任意の引数<フォルダ>を受け入れるようになりました。この引 数を使用し、取得しようとするパス名を持つ 4D 環境フォルダのタイプを指定します。

また、"4D 環境"テーマにある次の定数のいずれかを引数<フォルダ>に渡すこともでき ます。

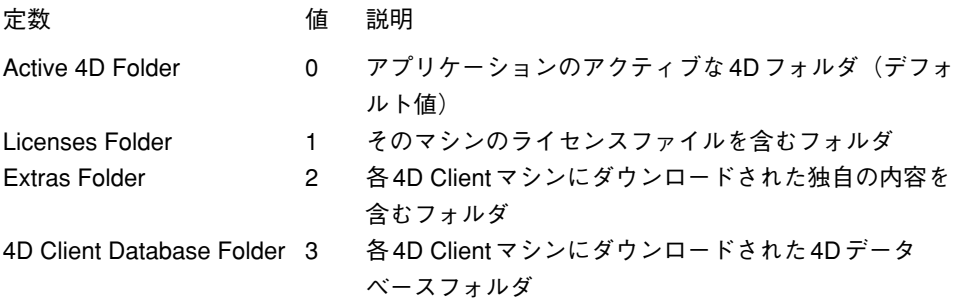

デフォルトとして(引数<パス名>を省略した場合)、コマンドはカレントアプリケー ションのアクティブな 4D フォルダのパス名を返します (以前のバージョンの 4th Dimension と同じ)。

## **SET DATABASE PARAMETER**、**Get database parameter**

**SET DATABASE PARAMETER**({テーブル;} セレクタ; 値)

**Get database parameter**({テーブル;} セレクタ)→倍長整数

これらのコマンドでは、いくつかの新しい定数を利用できるようになりました。

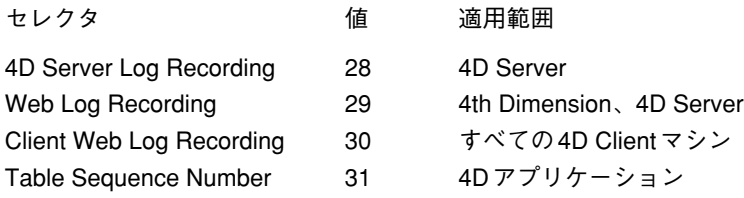

■ セレクタ=28(4D Server Log Recording :4D Server ログを記録する)

■ 有効な値:0または1 (0= 記録しない、1=記録する)

■ 説明: 4D Server が受信する標準リクエスト(Webリクエストを除く)の記録を開始、 または停止します。デフォルト値は0(リクエストを記録しない)です。

4D Server では、サーバマシンが受け取る各リクエストをログファイルに記録することが できます。このメカニズムが有効になると、ログファイルがデータベースストラクチャ ファイルと同じ階層に作成されます。ログファイル名は"4DRequestsLog"で始まります。 このテキストファイルには、各リクエストに関するさまざまな情報(時刻、プロセス番 号、ユーザ名、リクエストのサイズ、プロセスの継続時間など)が単純な表形式で保存 されます。アプリケーションの微調整を行う場合や、統計を取る場合には、これらの情 報が非常に役立ちます。この情報は、例えば、スプレッドシートソフトウェアへ書き出 して処理することができます。

このファイルのサイズはすぐに大きくなる可能性があるため、一定期間に限ってこのオ プションを有効にすることをお薦めします。

■ セレクタ=29(Web Log Recording :Web ログを記録する)

■ 有効な値:0または1 (0= 記録しない、1= 記録する)

■ 説明:4th Dimension または4D ServerのWebサーバが受信するWebリクエストの記 録を開始、または停止します。デフォルト値は0(リクエストを記録しない)です。

Web リクエストのログは、"logweb.txt"という名前のテキストファイルに保存され、自動 的にデータベースストラクチャファイルと同じ階層に置かれます。このファイルの フォーマットは CLF (Common LogFile Format) または NCSA 形式ですが、これは大部分 の Web サイト解析ツールにより認識されます。

また、4th Dimension の「環境設定」の「Web /詳細」ページからこのファイルを有効に することも可能です。

■ セレクタ=30(Client Web Log Recording :クライアントの Web ログを記録する)

■ 有効な値:0または1 (0=記録しない、1=記録する)

■ 説明: すべてのクライアントマシンの Web サーバが受信する Web リクエストの記録 を開始、または停止します。デフォルト値は0(リクエストを記録しない)です。

このセレクタの働きはセレクタ 29 と同じですが、Web サーバとして使用されるすべての 4D Client マシンに対して適用されます。特定のクライアントマシンに対してのみ値を設 定したい場合は、4D Client の「環境設定」ダイアログボックスを使用してください。

■ セレクタ=31 (Table Sequence Number : テーブルの順次番号)

■ 有効な値:あらゆる倍長整数値

■ 説明:このセレクタは、引数として渡した<テーブル>のレコードのユニークなカ レント番号を変更、または取得します。"カレント番号"とは、"最後に使用された 番号"のことです。**SET DATABASE PARAMETER**コマンドでこの値を変更する と、その値に 1 を加算した番号で次のレコードが作成されます(Sequence number 関 数からは、この新しい番号が返されます)。

デフォルトでは、4th Dimension によりこのユニークな番号が設定され、レコードの作 成順に対応しています。詳細については、Sequence number 関数の説明を参照してくだ さい。

### **BUILD APPLICATION**

#### **BUILD APPLICATION({プロジェクト名})**

今後、任意の引数である<プロジェクト名>を省略すると、コマンドは標準のファイル オープン用ダイアログボックスを表示し、そこでプロジェクトファイルを指定できるよ うになります。

このダイアログボックスを確定すると、システム変数 Document には開かれたプロジェク トのフルパス名が代入されます。

#### 32KB SOAP

4th Dimension により公開された Web サービスで BLOB を使用することにより、サイズが 32KBを超えるSOAP引数を返すことが可能になりました。

以前のバージョンの 4th Dimension では、テキスト引数しか使用できなかったため、SOAP サーバの応答は 32KB に制限されていました。

この制限を大きくするには、**SOAP DECLARATION**コマンドをコールする前に、変数を BLOB タイプとして宣言します。

例えば

## **C\_BLOB**(\$0) **SOAP DECLARATION**(\$0; Is Text; SOAP Output)

タイプが"Is Text(Is BLOB ではない)"である点に注意してください。これにより、引 数が正しくフォーマットされます。

注:クライアント側で、4th Dimension を使用してこのタイプの Web サービスへサブスク ライブした場合、当然ながら Web サービスウィザードによりテキストタイプの変数が生 成されます。これを使用可能にするには、戻り値となるこの変数を COMPILER\_WEB メ ソッドで BLOB タイプとして再定義する必要があります。

 $\blacksquare$ 

マルチプラットフォーム環境での開発を円滑に行うため、リソースの保管に各ファイル のデータフォークを使用することをお薦めします。これは、リソースフォークが MacOS 固有の機能であるためです。

リソースファイルの管理に用いられるコマンドは、リソースファイルのデータフォーク を使用できるように変更されています。

#### **Open resource file**

**Open resource file**関数には、次のメカニズムが導入されています。

引数として渡されたファイルのリソースフォークが空である場合、この関数はファイル のデータフォークをオープンし、そこに保管されたリソースへアクセスします。つまり、 データフォークに保存されている任意のリソースを使用することができます。

#### **Create resource file**

**Create resource file**(リソースファイル名{; ファイルタイプ{; \*}})→文書参照番号

**Create resource file**関数は、任意の引数であるアスタリスク(\*)を受け入れるように なりました。

- この引数を省略すると、関数はファイルのリソースフォークの作成とオープンを行い ます(以前のバージョンの 4th Dimension と同じ)。
- この引数を渡した場合、関数はファイルのデータフォークの作成とオープンを行いま す。

### **XML 文書を開く**

SAX から読み込まれる予定である文書は、Open document 関数を使用して強制的に"リー ドオンリー(読み込みのみ)"モードでオープンしなければなりません。これは、"標準" 文書と XML 文書を両方同時に開く場合に、4th Dimension と Xerces ライブラリ間でのあら ゆるコンフリクトを避ける必要があるからです。

リード/ライト(読み書き)モードでオープンされた文書を使用して、SAX 解析コマン ドを実行すると、警告が表示されて解析は行えません。

▼ SAX 解析の対象となる文書のオープンは、次のように実行しなければなりません。

```
DocRef:=Open document("";"XML";Read Mode)
` ... SAX解析コマンド
```
## **SET DICTIONARY**

#### **SET DICTIONARY**(辞書)

**SET DICTIONARY**コマンドは、引数<辞書>の値として、「Dictionaries」テーマの定数 に指定された値以外にも、多様な数値を受け入れます。これらの値は、4 つの主要言語そ れぞれの各種バリアントに対応します。バリアントをロードするには、直接その値を引 数<辞書>に渡します。

#### 辞書 値

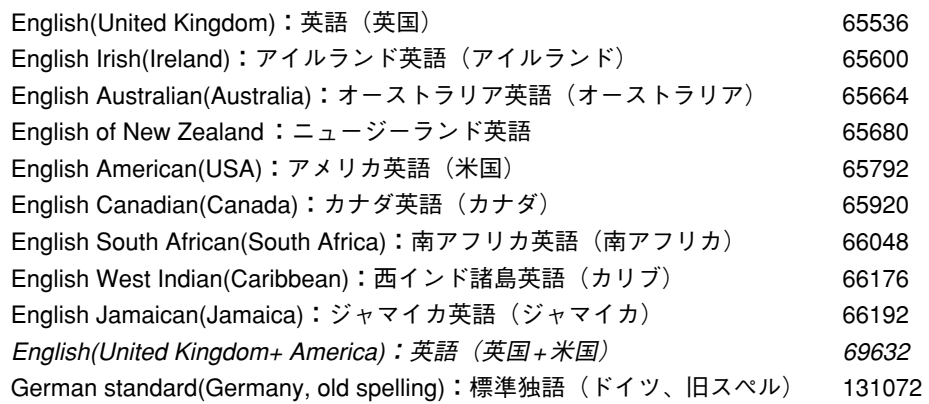

#### 辞書 値

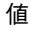

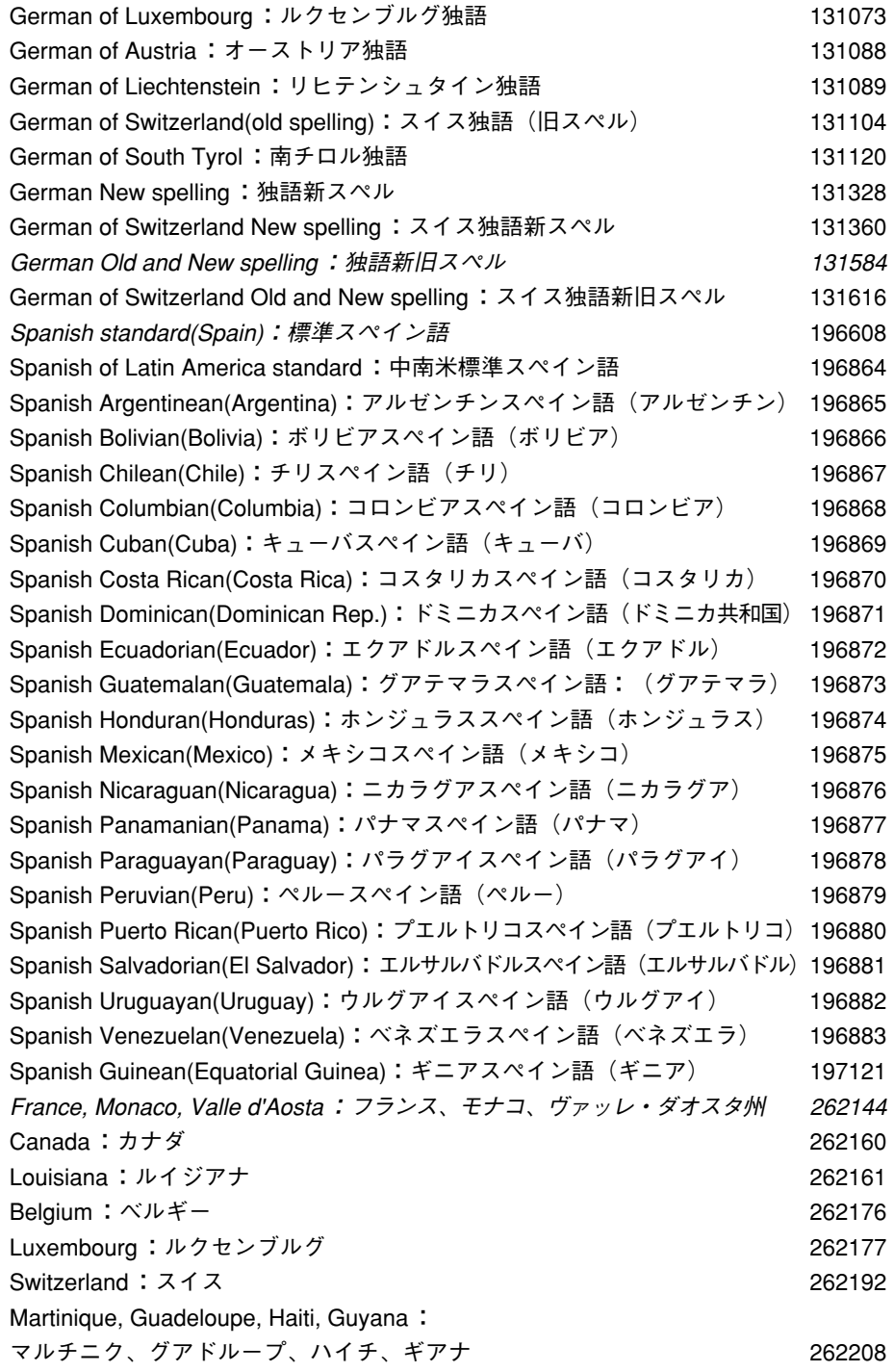

#### 辞書 値

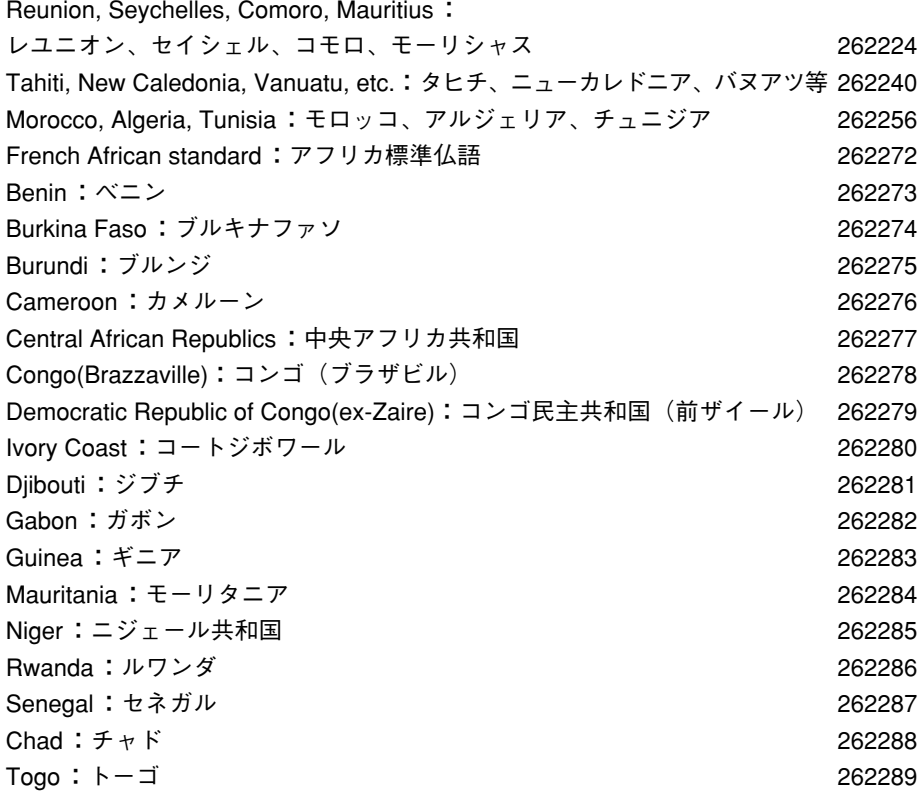

注:イタリック体で表わされた名称は、定数使用時にインストールされる標準辞書です。

## **SET LIST PROPERTIES**、**GET LIST PROPERTIES**(誤り)

**SET LIST PROPERTIES** (リスト; 表示形式{; アイコン{; 線の高さ{; ダブルク リック{; 複数選択可{; 編集可}}}}})

**GET LIST PROPERTIES** (リスト; 表示形式{; アイコン{; 線の高さ{; ダブルク リック{; 複数選択可{; 編集可}}}}})

以前のバージョンのドキュメントにおいて、新しい引数である<編集可>の説明が正し くありませんでした。

正しい説明は、次の通りです。

"0= リスト編集不可、1= リスト編集可(デフォルト値)"

この逆の説明が行われていました。『ランゲージリファレンス』マニュアルではこの誤り が訂正されています。

## **4D Server**

2 つの新機能である公開名と「Extras」フォルダは、特にクライアント/サーバ版の 4th Dimension に関係します。

4D Server が公開するデータベースの公開名を変更できるようになりました。これは、接 続用ダイアログボックスのダイナミック TCP/IP 公開ページ上に表示される名前です。

このパラメータは、アプリケーションの「環境設定」ダイアログボックスの「クライア ント/サーバ/設定」ページに置かれています。

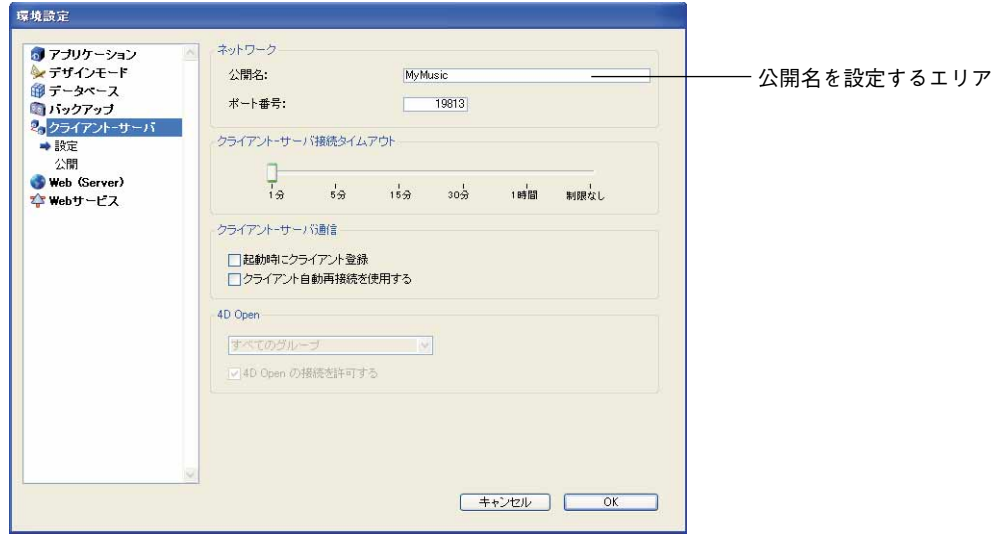

デフォルトとして、4D Server はデータベースのストラクチャファイル名を使用します。 独自の名前を自由に入力することが可能です。

注:独自のクライアント/サーバアプリケーションの範囲内では、このパラメータが考 慮されません。原則として、クライアントアプリケーションは直接サーバアプリケー ションへ接続し、接続用ダイアログボックスを使用しません。しかし、エラーが発生し た場合は、このダイアログボックスが表示されます。この際、サーバアプリケーション の公開名はコンパイル済みデータベースの名前になります。

### Extras

クライアント/サーバ構成において、サーバのカスタムアイテム(リソースファイル、 テキストドキュメント、XML 参照ファイル等)をクライアントマシンへ転送するために、 特定のフォルダを使用できるようになりました。「Extras」フォルダと呼ばれるこのフォ ルダは、ストラクチャファイルと同じ階層に配置しなければなりません。

4D Server はこのフォルダへの変更を自動管理し、必要な項目だけを転送します。さらに、 ネットワーク上のコピー時間を最適化するため、フォルダ内容が圧縮されます。

重要:クライアントマシン側の接続初期化フェーズに著しく時間を要するため、大量の データを転送しないようにしてください。

クライアント側では、他のストラクチャ要素と同じ場所へ「Extras」フォルダがダウン ロードされます。この場所は次の通りです。

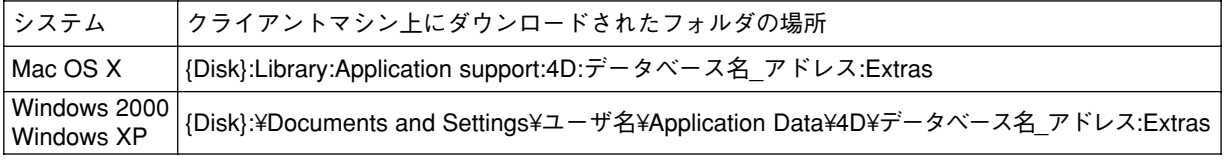

各クライアントマシン上で、元の階層構造が再作成されます。

## **4D Tools**

4D Tools の「ストラクチャ」ページにおいて、ストラクチャの圧縮機能に関連する新しい オプション(「コンパイル済みコードを削除」)が利用できるようになりました。

このオプションはストラクチャファイルにコンパイル済みコードが含まれている場合の み有効になります。このオプションを選択すると、ファイル内のコンパイル済みコード の削除とともに圧縮が行われます。

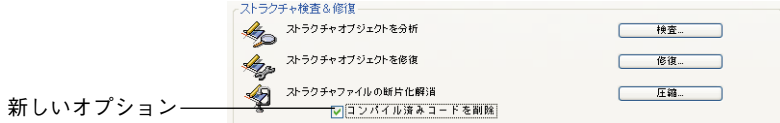

場合によっては、このオプションにより、かなりの量のスペースが得られます。

### **4D Write**

#### **4D Write**

4D Write 2004.1 では、"タイマー"タイプのイベントに関して特定の処理を行えるように なります。これにより、4D Write エリアで定期的にアクションを実行することができます。

より具体的に言うと、タイマーは、編集されるドキュメントに対して自動バックアップ セキュリティメカニズムを導入するために使用されます。

このイベントは、次のコマンドを用いて処理することができます。

■ **WR ON EVENT** (新しいイベントである wr on timer)

■ WR SET AREA PROPERTY (新しいエリアプロパティである wr timer frequency)

#### **wr on timer**

**WR ON EVENT**コマンドを使用して、プロジェクトメソッドを「wr on timer」イベントに 基づいて実行できるようになりました。その名が示す通りに、一度このイベントをイン ストールすると、ユーザのアクションとは関係なく、X tick 毎にこのイベントが生成され ます(1 tick は 60/1 秒です)。

次の命令を実行した場合、

#### **WR ON EVENT**(myArea; wr on timer;"myMethod")

myArea がオープンされている間は、メソッド myMethod が一定間隔で実行されます(デ フォルトでは 60 秒ごと)。myArea に 0 を渡すと、このメカニズムがすべての 4D Write エリ アに適用されます。**WR SET AREA PROPERTY**コマンドを使用すると、メソッドを呼び 出す間隔を変更することができます。

注:この定数は、WR Get on event method 関数で使用することができます。

呼び出されるメソッドでは、あまり大量の処理を実行しないでください。このような処 理を繰り返し実行すると、アプリケーション処理速度が著しく低下する可能性があるた め注意が必要です。

新しい「wr timer frequency」定数を使用して、任意のエリアで「wr on timer even」 イベン トが生成される間隔を変更することができます。この定数は、**WR SET AREA PROPERTY**コマンドとともに使用しなくてはなりません。

タイマーの間隔を変更するには、次の命令を実行します。

#### **WR SET AREA PROPERTY**(myArea;wr timer frequency;myvalue)

倍長整数タイプである myvalue の値により、そのエリアに関する呼び出し間隔を tick 単位 で指定することができます(1 tick は 60/1 秒です)。デフォルトの呼び出し間隔は 3600 ticks、つまり 60 秒です。

注:この定数は、WR GET AREA PROPERTY コマンドで使用することができます。

アプリケーションの処理速度を著しく低下させないように、このイベントを頻繁に生成 しすぎてはならないという点に注意してください。

#### **4D View**

バージョン 2004.1 の 4D View には、いくつかの新機能が導入されています。

- 新しいイベント "contextual click"
- 印刷用の新しいプロパティとコマンド(**PV Print settings to blob**および**PV BLOB TO PRINT SETTINGS**)
- **PV SET COMMAND STATUS** コマンドの値"0"
- ユーザが利用可能な、新しいセルフォーマットオプション
- 新しい「詳細プロパティ」ダイアログボックス

#### **pv on contextual click**

4D View 2004.1 は、新しいイベントである「pv on contextual click」を処理します。このイ ベントは、ユーザがマウスの右ボタンをクリック(Windows)するか、または Control+ ク リック(MacOS)すると生成されます。

「pv on contextual click」イベントは、従来の「pv on right clicked」イベントと似ていますが、 このイベントはユーザがマウスボタンを放した時点で呼び出されるのに対して、「pv on right clicked」イベントはボタンが押された時点で呼び出されます。

これら 2 つのイベントを使用して、ポップアップ形式のコンテキストメニューを設置する ことができます。「pv on contextual click」イベントは Windows の操作により適合し、「pv on right clicked」イベントは MacOS での操作に対応しています。2 つのイベントは、同時 に使用することができます。

イベントの処理は、**PV ON EVENT**コマンドを使用して実行します。このコマンドは、引 数<イベント>に新しい「pv on contextual click(値 15)」定数を受け入れます。

このイベントが生成されると、**PV ON EVENT**コマンドにより呼び出されたメソッドでは、 \$4 と \$5 へ次の値が返されます。

- セルでコンテキストクリックが行われると、\$4にはカラム番号が、\$5 には行番号が返 されます。
- 行ヘッダでコンテキストクリックが行われると、\$4 には 0が、\$5 には行番号が返され ます。
- カラムヘッダでコンテキストクリックが行われると、\$4にはカラム番号が、\$5には0 が返されます。
- エリアの左上端でコンテキストクリックが行われると、\$4 と \$5 には 0 が返されます。

**PV SET PRINT PROPERTY**コマンドと**PV Get print property**関数において、新しい印 刷プロパティを使用することができます。これらのプロパティを用いて、ローレベルの 印刷プロパティを設定します。

## **PV SET PRINT PROPERTY**、**PV Get print property**

**PV SET PRINT PROPERTY**(エリア; プロパティ; 値 !: 値 2})

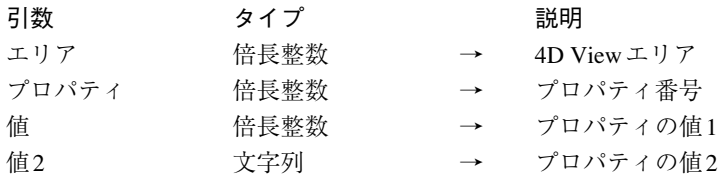

#### **PV Get print property**(エリア; プロパティ{; 値2})→倍長整数

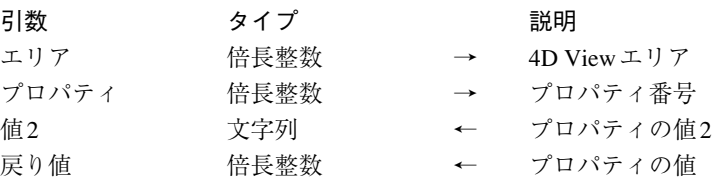

**PV SET PRINT PROPERTY**コマンドおよび**PV Get print property**関数には、文字列タ イプの引数(任意)が追加され、後述する特定の新しい印刷プロパティとともにこの引 数を使用することができます。

新しい定数は、「PV Print properties」テーマに納められています。また、新しい値定数が 「PV Print values」テーマに追加されました。

#### **pv print paper width、pv print paper height**

これらの定数は以前のバージョンの 4D View にもありましたが、読み込み目的にのみ使用 可能でした(**PV Get print property**関数)。バージョン 2004.1 以降、これらの定数は**PV SET PRINT PROPERTY**コマンドを用いて書き込む目的にも使用できるようになります。

関連する値:幅と高さ(ピクセル単位)

#### **pv print scale**

現行の印刷倍率の設定や取得を行うために使用します。ただし、プリンタのなかには、 倍率を変更できないものがある点に留意してください。無効な値を渡すと、印刷時にこ のプロパティが 100%にリセットされます。

#### 関連する値:印刷倍率

#### **pv print number copies**

印刷部数の設定や取得を行うために使用します。

関連する値:部数(デフォルト値は 1)

#### **pv print paper source**

使用する用紙トレイの設定や取得を行うために使用します。関連する値:使用する用紙 トレイのインデックスに相当する数値であり、4D の**PRINT OPTION VALUES**コマンド から返されるトレイ配列に納められた値。

注:このプロパティは Windows 上でのみ使用可能です。

#### **pv print color**

カラー処理用のモードの設定や取得を行うために使用します。このプロパティは、カ ラープリンタにのみ有効です。関連する値:「PV Print values」テーマの定数。

■ pv black and white: 黒白印刷(モノクロ)。

■ pv color: カラー印刷。

注:このプロパティは Windows 上でのみ使用可能です。

#### **pv print destination**

印刷先の設定や取得を行うために使用します。

関連する値:"pv destination"で始まる「PV Print values」テーマの定数

■ pv destination printer: 印刷ジョブはプリンタへ送信されます。

- pv destination file (Windowsのみ): 印刷ジョブはファイルへ送信されます。この定 数を使用すると、<値 2 >には出力結果であるドキュメントのパス名が代入されま す。<値2>に空の文字列を渡すか、または省略した場合は、印刷時にファイル保存 用のダイアログボックスが表示されます。
- pv destination PDF file(MacOSのみ):印刷ジョブは PDF ファイルへ送信されます。 この定数を使用すると、<値2>には出力結果であるPDFファイルのパス名が代入さ れます。<値 2 >に空の文字列を渡すか、または省略した場合は、印刷時にファイル 保存用のダイアログボックスが表示されます。
- pv destination EPS file (MacOSのみ):印刷ジョブは EPS ファイルへ送信されます。 この定数を使用すると、<値2>には出力結果である EPS ファイルのパス名が代入さ れます。<値 2 >に空の文字列を渡すか、または省略した場合は、印刷時にファイル 保存用のダイアログボックスが表示されます。

#### **pv print double sided**

片面印刷、または両面印刷を行うために使用します。

関連する値: pv value on または pv value off 定数

■ pv value on: 両面印刷

■ pv value off:片面印刷(デフォルト値)

注:このプロパティは Windows 上でのみ使用可能です。

#### **pv print binding**

印刷が両面印刷モード(前述)で行われる場合に、とじしろ位置の設定や取得を行うた めに使用します。

関連する値:「PV Print values」テーマの定数

■ pv left binding: 左とじ(デフォルト値)

■ pv top binding: 上とじ

注:このプロパティは Windows 上でのみ使用可能です。

#### **pv print document name**

スプーラ文書の一覧に表示しなければならない印刷文書名の設定や取得を行うために使 用します。この定数を使用すると、<値2>には印刷文書の名前が代入されます。<値> には0を渡してください。

標準操作("4D View"という名前を使用する)を使用、または復帰するには、<値2>に 空の文字列を渡します。

#### **pv print pages from**

印刷を開始するページ番号の設定や取得を行うために使用します。

関連する値:ページ番号

#### **pv print pages to**

印刷を終了するページ番号の設定や取得を行うために使用します。

関連する値:ページ番号

Windows 上で用紙トレイ(用紙ソース)の選択を行う例を次に示します。

**ARRAY TEXT**(\$arrNames;0) **ARRAY LONGINT**(\$arrInfo1;0) `使用可能なトレイ一覧を取得する

#### **PRINT OPTION VALUES**(Paper source;\$arrNames;\$arrInfo1)

例えば、配列 \$arrNames と \$arrInfo1 に取り出すことができる値を次に示します。

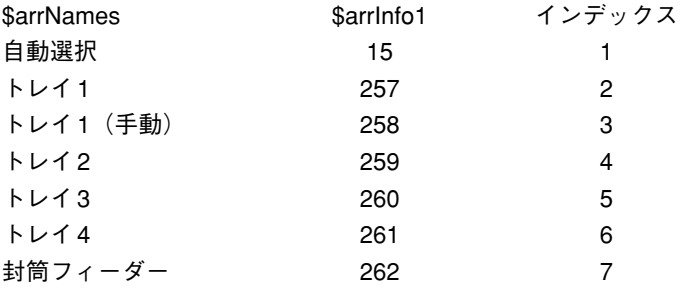

"トレイ 1(手動)"を使用したい場合は、このトレイに対応するインデックスを渡します。

**PV SET PRINT PROPERTY**(area; pv print paper source;3)

4D View において、プログラムから印刷設定を完全に管理するため、2 つの新しいコマン ド、**PV Print settings to blob**と**PV BLOB TO PRINT SETTINGS**(「PV Printing」テーマ) を使用できるようになりました。

### **PV Print settings to blob**

#### **PV Print settings to blob**(エリア)→ BLOB

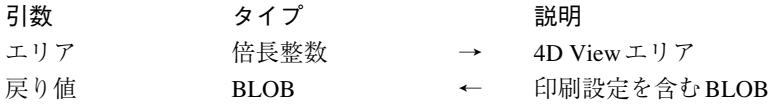

**PV Print settings to blob**関数は、4D View <エリア>の現在の印刷設定を BLOB に格納 します。

この BLOB には、印刷に使用される設定がすべて納められます。

■ レイアウトパラメータ(用紙、方向、倍率)

■ 印刷パラメータ(部数、用紙ソース等)

一方、この関数では、「印刷オプション」ダイアログボックス上に現れる 4D View プラグ イン固有の印刷オプションは格納されません(ページヘッダ、行の繰り返し等)。

この関数を使用すると、プリンタの機種や利用可能な印刷設定を問わず、4D View エリア の印刷設定を保存することができます。返されるBLOBの内容をプログラムから変更して はいけません。この BLOB は**PV BLOB TO PRINT SETTINGS**コマンドでのみ使用するこ とができます。

例えば、**PV SET PRINT PROPERTY**コマンドを使用してオプションを一時的に変更する 前に、**PV Print settings to blob**関数を用いて現在の印刷設定を保存しておくことができ ます。印刷が終了した後に、**PV BLOB TO PRINT SETTINGS**コマンドを使用して、現在 のパラメータへ戻すことができます。

参照:PV BLOB TO PRINT SETTINGS

## **PV BLOB TO PRINT SETTINGS**

#### **PV BLOB TO PRINT SETTINGS**(エリア; 印刷設定)

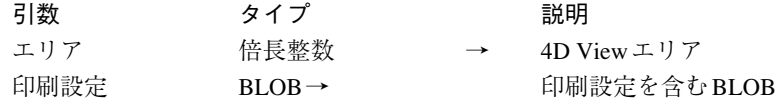

**PV BLOB TO PRINT SETTINGS**コマンドは、BLOB である<印刷設定>に納められた値 で、4D View <エリア>の現在の印刷設定を置き換えます。この BLOB は、**PV Print settings to blob**関数を用いて生成しておかなければなりません。

引数<印刷設定>には、印刷に使用されるすべての設定が納められます。

■ レイアウトパラメータ(用紙、方向、倍率)

■ 印刷パラメータ(部数、用紙ソース等)

注: Windows と MacOS では、印刷設定のフォーマット方法が異なります。この結果、2 つのプラットフォーム間において BLOB <印刷設定>の互換性が保証されません。

BLOB <印刷設定>に有効な印刷設定が含まれない場合、コマンドはエラーを返します。

## **PV SET CELL NAME**

**PV SET CELL NAME**(エリア; カラム; 行; 名前{; モード})

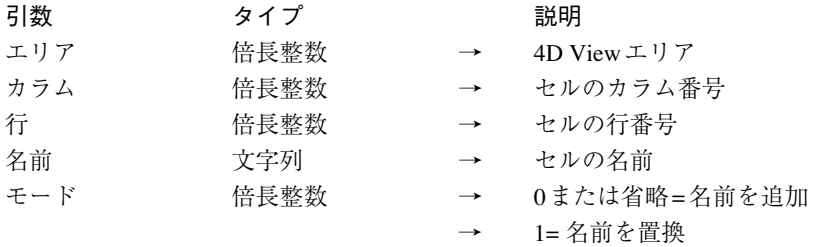

**PV SET CELL NAME**コマンドには、任意の引数である<モード>が追加されました。こ の引数を使用し、セルに1つ以上の名前が既に付けられている場合に、新しいセル名の設 定方法を指定します。「PV Cell properties」テーマの定数を使用することができます。

■<モード>を省略するか、または「pv add name」定数(値"0")を渡した場合、その セルに対して既に設定されている名前へ新しい名前が追加されます。

■ <モード>に「pv replace name」定数(値"1")を渡した場合、そのセルに対して既に 設定されている名前は新しい名前で置き換えられます。

セルに関連付けられた名前をすべて削除するには、<名前>に空の文字列("")を、く モード>には「pv replace name」定数を渡してください。

## **PV SET COMMAND STATUS 0**

**PV SET COMMAND STATUS** コマンドは、引数<コマンド>(コマンド番号)の値とし て 0 を受け入れるようになりました。これを指定すると、このコマンドは 4D View エリア の全コマンドのステータスを変更します。

 $\mathbf{u}$  and  $\mathbf{u}$  and  $\mathbf{u}$  and

「フォーマット」と「スタイルシート」ダイアログボックス上で、2 つのオプションが新 たに利用できるようになります。

■ 自動ワードラップ

■ 強制テキスト

以前のバージョンの4D View において、これら2つのオプションはプログラム上でのみ利 用可能でした。

このオプションにより、セル内容がセルの幅に収まらない場合に、その内容が自動的に ワードラップされます。

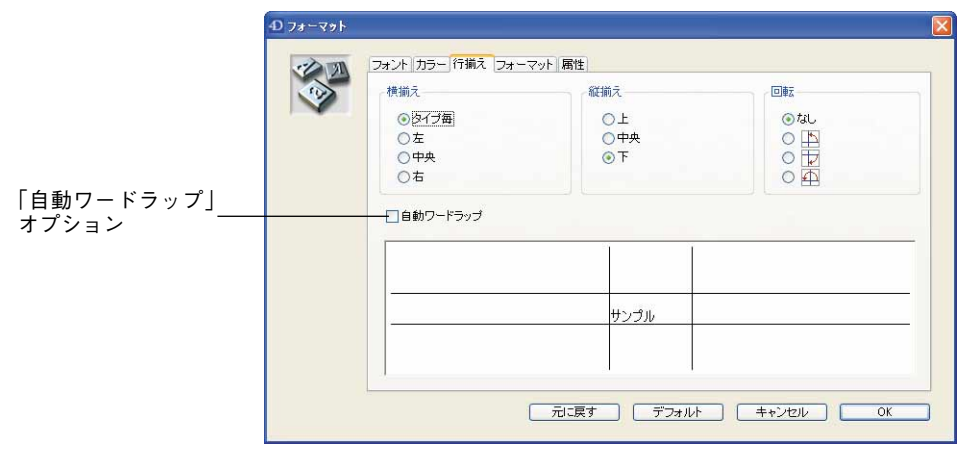

デフォルトとして、この機能が無効である場合はセルの内容が隣のセルへはみ出します。

注:プログラム上で、このオプションは「pv style automatic word wrap」定数により利用 することができます。また、このオプションは PV SET CELL PROPERTY、PV SET RANGE PROPERTY、PV SET STYLE PROPERTY コマンドで使用できます。

このオプションを使用し、強制的にセルを生テキストとして表示します。生テキストと は、セル内容に応じたフォーマット(数値、日付、テキストなど)が 4D View により行な われていないテキストのことです。

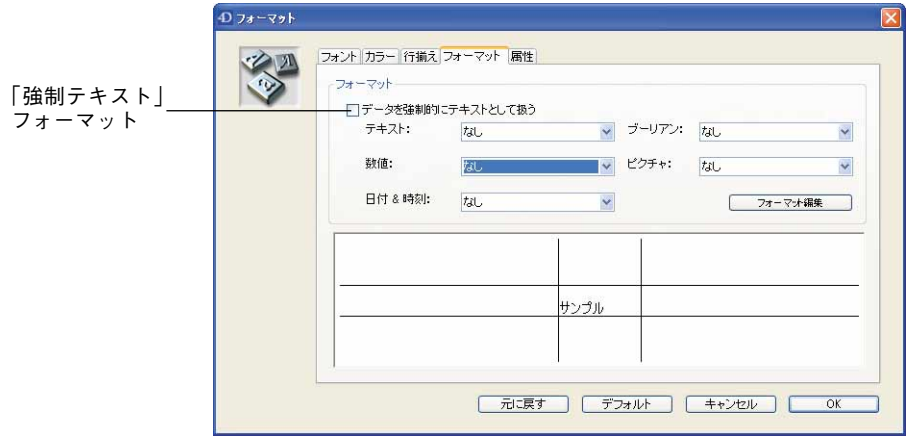

このオプションを選択すると、すべての表示フォーマット用ポップアップメニューが無 効になります(テキストタイプデータを除く)。

注:プログラム上で、このオプションは、「pv style format forced text」定数により利用 することができます。また、このオプションは PV SET CELL PROPERTY、PV SET RANGE PROPERTY、PV SET STYLE PROPERTY コマンドで使用できます。

4D View エリアに組み込まれているプロパティであり、**PV SET AREA PROPERTY**コマ ンドや**PV Get area property**関数を用いて設定可能なプロパティはすべて、「フォーム」 エディタの「詳細プロパティ」ダイアログボックスを使用して直接アクセスできるよう になりました。

このダイアログボックスを表示するには、「フォーム」エディタ上で 4D View エリアを選 択し、「プロパティリスト」の「プラグイン」テーマにある「編集...」ボタンをクリック します。

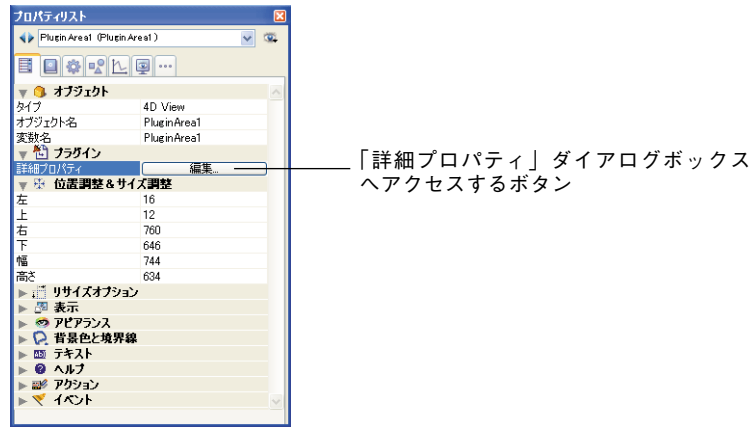

次のダイアログボックスが表示されます。

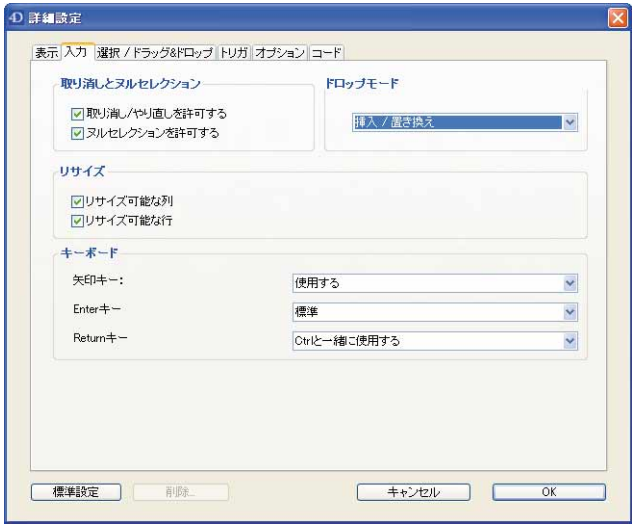

各オプションや入力エリアを使用し、エリアのプロパティを指定することができます。 このダイアログボックスは複数ページで構成されています。最後のページを使用すると、 このダイアログボックスの設定内容に対応する 4D View コードを作成することができま す。

- ■「標準設定」ボタンを使用すると、現在のページのプロパティがすべてデフォルト値 にリセットされます。
- ■「削除...」ボタンを使用すると、このダイアログボックスを用いてエリアに設定した 詳細プロパティがすべて削除されます。このボタンは、プログラムから設定されたプ ロパティには影響を与えないという点に留意してください。

「詳細プロパティ」ダイアログボックスが少なくとも一度は確定されていないと、この ボタンはグレー表示されます。

- ■「キャンセル」ボタンにより、すべての変更がキャンセルされ、ダイアログボックス が閉じられます。
- ■「OK」ボタンにより、すべての変更が有効になり、ダイアログボックスが閉じられま す。

このダイアログボックスのパラメータについては、次の説で説明します。特定のメカニ ズムに関する詳細は、4D View『ランゲージリファレンス』マニュアルの**PV SET AREA PROPERTY**コマンドの説明を参照してください。

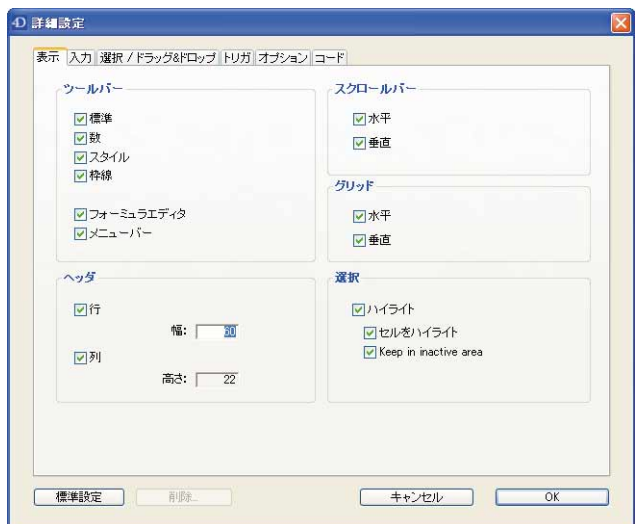

このページのオプションを使用して、エリアのインタフェース要素の表示を決定します。

- ツールバー、スクロールバー、グリッド:このオプションを使用し、エリアの対応す る項目を表示(選択されたオプション)または非表示(選択されていないオプション) に設定します。
- ■ヘッダ:このオプションを使用し、行または列のヘッダエリアを表示または非表示に 設定します。

関連する入力エリアを使用して、行ヘッダの幅と列ヘッダの高さをそれぞれピクセル 単位で指定します。

■ 選択:このオプションを使用し、選択範囲のハイライトモードを指定します。「ハイラ イト」オプションを選択すると、エリアの選択範囲が強調表示されて区別されます。 この場合、「セルをハイライト」オプションにより、選択範囲内のアクティブセルを視 覚的に識別するかどうかを指定します。「Keep in inactive area :非アクティブエリアの ハイライトを維持する」オプションにより、エリアがアクティブではない場合もハイ ライト表示したままにするかどうかを指定します。

このページを使用し、エリアのデータ入力オプションを決定します。

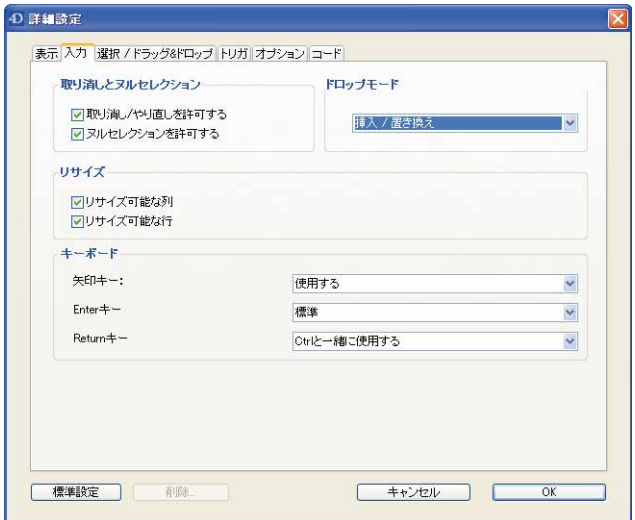

- 取り消しとヌルセレクション: このオプションを使用し、アクションの取り消し(「編 集」メニューの「取り消し」コマンドを使用する)、およびエリアでのヌルセレクショ ンを許可(または禁止)します。
- ドロップモード:このメニューを使用し、ドラッグ&ドロップ操作時に、エリアのセ ルで許可されるデータドロップのタイプを設定します。このプロパティは、そのエリ ア内で実行可能となるアクションを設定するだけである点に留意してください。デー タのコピーはこれとは別に管理しなければなりません。
- リサイズ:このオプションを使用し、ユーザがエリアの行や列のサイズを手動で変更 できるかどうかを指定します。
- ■キーボード:このメニューを使用し、矢印キー、データ入力時の Enter キー、Return キーの使用を定義または禁止します。
- 矢印キー:入力確定用として矢印キーの使用を設定します(データ入力の確定および セルの移動)。カーソルがセル内容の先頭または終わりに置かれている場合にのみ、確 定処理が行われます。
- 入力 Enter キーモード:データ入力時の Enter キー (数値キーパッド) の効果を設定し ます。

・"標準"を指定すると、このキーは入力を確定してから同じセルを入力モードに選 択/切り替えます。

・"Tab として扱う"を指定すると、このキーは入力を確定してから右隣のセルを入 力モードに選択/切り替えます。Shift+Enterを同時に押すと、左側のセルに対して同 じ動作を行います。

・"Return として扱う"を指定すると、このキーは入力を確定してから真下にあるセ ルを入力モードに選択/切り替えます。Shift+Enterを同時に押すと、真上にあるセル に対して同じ動作を行います。

- Return キー:同一セル内に新しい行を作成する時に、Return キーを使用する条件を設 定します。
	- ."使用しない":複数行のセルの作成を禁止します。
	- . "使用する": Return キーにより新しい行が作成されます。
	- ・"Ctrl と一緒に使用する": Ctrl+Return キー(Windows)または Command+Return キー(MacOS)を同時に使用すると、新しい行が作成されます。
	- ・"Shift と一緒に使用する": Shift+Return キーを同時に使用すると、新しい行が作成 されます。

このページを使用し、使用可能なセル選択のタイプ、およびドラッグ&ドロップが可能 であるかどうかを設定します。

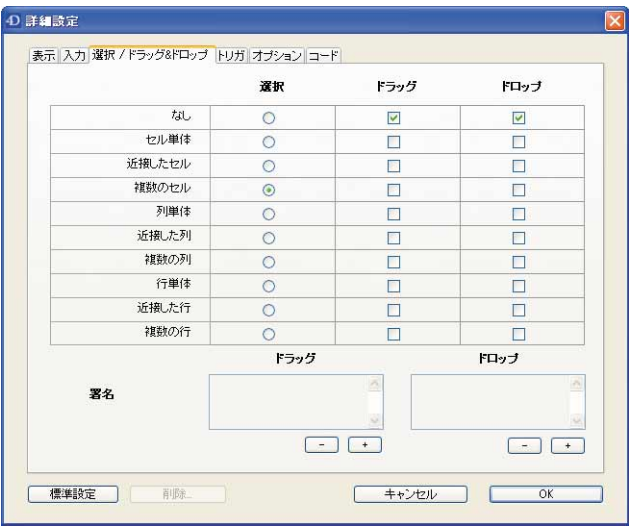

- ■「選択」欄:エリアに作成可能なセル選択範囲のタイプを設定するために使用します。 "複数のセル"タイプが最も自由に操作できます。
- ■「ドラッグ」欄:エリア内でドラッグできるセル選択範囲のタイプを設定するために 使用します。複数のオプションを選択すると、さまざまなタイプの選択範囲をドラッ グすることができます。

「なし」オプションを選択すると、選択範囲はドラッグできません。この他のオプショ ンが選択されていても、すべて自動的に選択解除されます。

■「ドロップ」欄:エリア内でデータをドロップできるセル選択範囲のタイプを設定す るために使用します。複数のオプションを選択すると、さまざまなタイプの選択範囲 へデータをドロップすることができます。

「なし」オプションを選択すると、いずれのタイプの選択範囲へもデータをドロップで きません。この他のオプションが選択されていても、すべて自動的に選択解除されま す。

■署名:エリアの"ドラッグ"と"ドロップ"署名を設定するために使用します。署名 は英数字タイプの文字列(最大32桁)であり、その内容は自由に設定することができ ます。

ドラッグ&ドロップが許可されると、2 つのエリアに共通する署名が少なくとも 1 つは存 在し、その署名がソースエリアに対しては"ドラッグ"タイプであり、ターゲットエリ アに対しては"ドロップ"タイプである場合に、これら2つのエリア間(または同一エリ ア内)でドラッグ&ドロップを行うことができます。署名の追加や削除を行うには[+]と [-]ボタンを使用しなければなりません。

詳細については、4D View の『ランゲージリファレンス』マニュアルの「ドラッグ&ド ロップ、はじめに」の節を参照してください。

このページのオプションを使用し、そのエリアの選択や入力、およびドラッグ操作に関 するトリガを設定します。

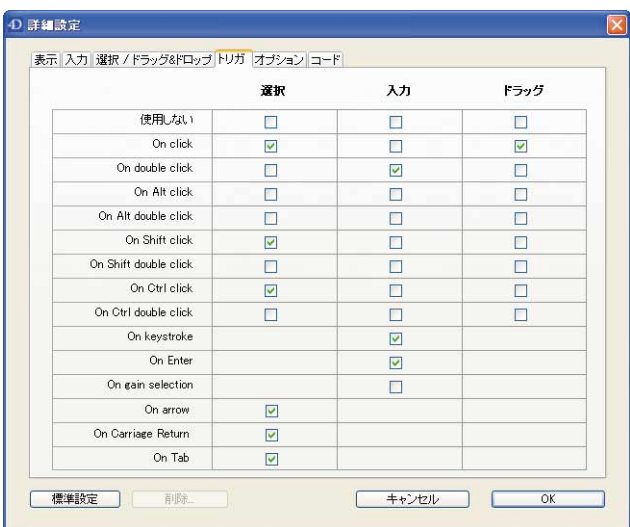

トリガは"イベントの起動"を行います。このページを使用して、エリア内の選択、入 力、ドラッグ操作を起動するイベントを指定することができます。

選択と入力の双方に対して同じトリガを設定した場合は、入力トリガが優先されます。 選択とドラッグの双方に同じトリガを設定すると、ドラッグトリガが優先されます。

注: MacOS の場合、Ctrl キーの代わりに Command キーが使用されます。

■「選択」欄:エリア内での選択を起動するモードを設定するために使用します。

「使用しない」オプションを選択すると、選択範囲を設定することはできません。この 他のオプションが選択されていても、すべて自動的に選択解除されます。

■「入力」欄:エリア内での入力を起動するモードを設定するために使用します。入力 はアクティブセルでのみ実行することができます。

「使用しない」オプションを選択すると、入力は無効になります(入力を起動するイベン トはありません)。この他のオプションが選択されていても、すべて自動的に選択解除さ れます。この場合でも、フォーミュラバーでは入力を行うことができます。

■「ドラッグ」欄:エリア内でのドラッグを起動するモードを設定するために使用しま す。ドロップ用のトリガは存在しません。

「使用しない」オプションを選択すると、エリアではドロップ操作を行えません。この他 のオプションが選択されていても、すべて自動的に選択解除されます。

このページを使用し、エリア操作に関する各種オプションを設定します。

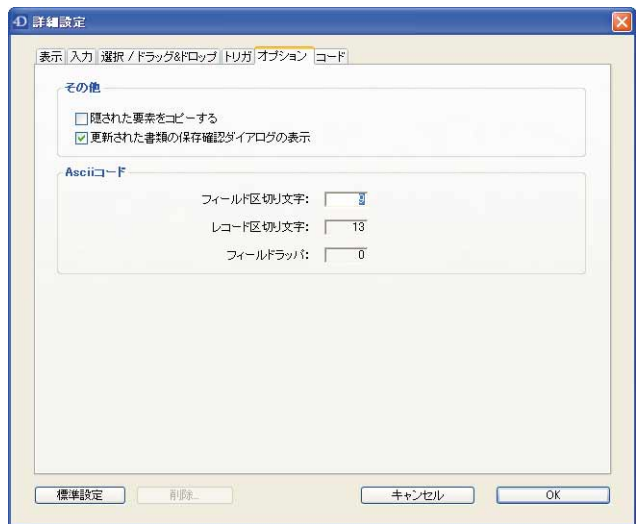

- 隠された要素をコピーする:コピーする際、隠された項目を考慮するかどうかを指定 するために使用します。
- ■更新された書類の保存確認ダイアログの表示: 4D View 文書が更新された場合に、文 書の保存を確認するメッセージを表示するかどうかを指定するために使用します。
- Asciiコード:このエリアのオプションを使用し、フィールドやレコードの区切り文字、 およびフィールドラッパ(囲み)文字の Ascii コードを指定します。

これらの文字は、データの読み込み/書き出し時にのみ使用されます。

次の例を検証します。

"E1Field1", "E1Field2", "E1Field3"; "E2Field4", "E2Field5";

■ コンマはフィールド区切り文字です。

- セミコロンはレコード区切り文字です(E1と E2の2レコード)。
- 引用符はフィールドラッパです。

このページを使用し、「詳細プロパティ」ダイアログボックスで設定した各オプションに 対応する 4D コードを構築します。

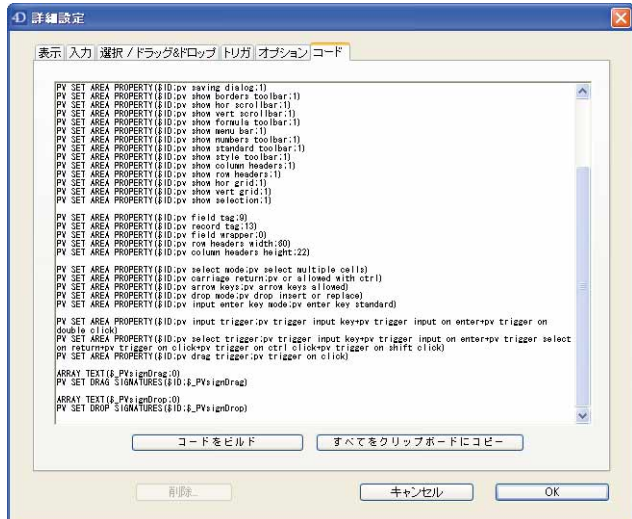

コードを作成するには、「コードをビルド」ボタンをクリックします。すると、コードは 命令文のリストとしてウインドウ上に表示されます。この命令文のすべて、または一部 を選択したりコピーすることができます。

「すべてをクリップボードへコピー」ボタンを使用すると、このコードを直接クリップ ボードへコピーすることができます。この後、例えば、エリアの初期化用メソッドに コードをペーストすることができます。エリアは変数\$IDにより参照され、この変数は\$1 の値を受け取ります。

別のエリアでこのコードを使用するため、例えば PV\_Init\_area という名前のプロジェクト メソッドにコードをペーストし、PV\_Init\_area(MyArea)という命令を用いてこのメソッド を呼び出すことができます。

「詳細プロパティ」ダイアログボックスで変更を行った場合は、「コードをビルド」ボタ ンをクリックして、いつでもコードの再構築を行えます。

4D View エリアを設定するため、「詳細プロパティ」ダイアログボックスまたはプログラ ム(**PV SET AREA PROPERTY**コマンド)のいずれかを使用することができます。これ ら 2 つのソリューションは同時に、しかも相反する方法で使用可能なため、4D View は優 先順位を次のように割り当てます。

1 フォームメソッドで実行される PV SET AREA PROPERTY コマンド

- 2 「詳細プロパティ」ダイアログボックス。特定のエリアへプロパティを適用します。
- 3 PV SET AREA PROPERTY(0;...)。例えば、「On Startup」データベースメソッドにお いて、すべての 4D View エリアへプロパティを適用します。

「ユーザ」モードのダイアログボックスを用いて変更を行っても、「詳細プロパティ」の 設定は影響を受けません。

注:エリアを複製すると、その詳細プロパティも複製されます。

### **4D Pack**

4D Pack 2004.1 では、4D データベースストラクチャの管理に関するいくつかの新機能が利 用されています ("ユーティリティ"テーマ)。

## **AP Add table and fields**

**AP Add table and fields**(テーブル名; フィールド名配列; フィールドタイプ配列; フィールド長配列{;リストフォームテンプレート{;詳細フォームテンプレート}}) →倍長整数

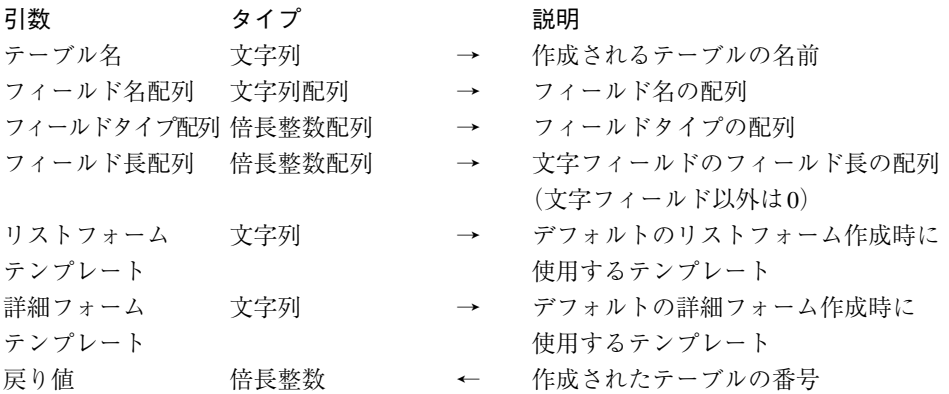

**AP Add table and fields**関数には2つの引数(任意)が追加され、<テーブル名>のデ フォルトフォーム作成時に使用するテンプレートを定義できるようになりました。

フォームのテンプレートは、「フォームウィザード」ダイアログボックスで使用すること ができます。新しい 4D Pack コマンドである**AP Get templates**関数(後述)を使用する と、4D アプリケーションで利用できるフォームテンプレートの一覧を取得することがで きます。

<リストフォームテンプレート>には、デフォルトのリスト(出力)フォーム用に使用 したいテンプレートの名前を渡します。また、<詳細フォームテンプレート>には、デ フォルトの詳細(入力)フォーム用に使用したいテンプレートの名前を渡します。

▼ このメソッドは、2 つのフィールドがあるテーブルを作成します。デフォルトフォーム として、2 番目と 3 番目のテンプレートが使用されます。

**C\_STRING**(25;TableName) **C\_STRING**(255;\$FormTempList;\$FormTempDetail) **ARRAY STRING**(32;FieldsNameArray;2) **ARRAY LONGINT**(FieldsTypeArray;2) **ARRAY LONGINT**(FieldsLengthArray;2) **ARRAY STRING**(255;\$ArrTemplates;0) TableName:="住所録" **FieldsNameArray**{1}:="名前" **FieldsTypeArray**{1}:=Is Alpha Field **FieldsLengthArray**{1}:=20

**FieldsNameArray**{2}:="年齢" **FieldsTypeArray**{2}:=Is LongInt

\$error:=**AP Get templates**(\$ArrTemplates)

#### **If**(\$error=0)

\$FormTempList:=\$ArrTemplates{3}

\$FormTempDetail:=\$ArrTemplates{2}

\$NumTable:=**AP Add table and fields**(TableName;FieldsNameArray;

FieldsTypeArray;FieldsLengthArray;\$FormTempList;\$FormTempDetail)

#### **Else**

\$NumTable:=**AP Add table and fields**(TableName;FieldsNameArray;

FieldsTypeArray;FieldsLengthArray)

#### **End if**

参照:AP Get templates

## **AP Get templates**

#### **AP Get templates**(テンプレート名配列)→倍長整数

引数 タイプ 説明 テンプレート名配列 文字列配列 → テンプレート名の配列 戻り値 倍長整数 ← エラーコード(0= エラーなし) テーマ:ユーティリティ

新しい関数、**AP Get templates**は、現行の 4th Dimension アプリケーションで利用可能な フォームテンプレートの一覧を配列<テンプレート名配列>に代入します。

フォームテンプレートは、「フォームウィザード」ダイアログボックスで使用することが できます。利用可能なデフォルトテンプレートとしては、例えば、ノスタルジア、OSX、 OSX(ラベルなし)、フィラデルフィア等があります。「フォームウィザード」の「詳細 設定」ページで作成した独自のフォームをテンプレートとして追加することができます。

**AP Create table and fields**関数の使用時に、この関数を使用すると、デフォルトフォー ムに利用するテンプレートを決定できるので便利です。

コマンドが正常に実行されると、0 が返されます。それ以外の場合はエラーコードが返さ れます。

▼ この例題では、利用可能なすべてのテンプレートを納めたウインドウを作成します。

\$ref:=Open window(<>WLeft;<>WTop;450;400;8;"テンプレートリスト") **ARRAY STRING**(255;ArrTemplates;0) \$error:=**AP Get templates**(ArrTemplates) **DIALOG**([Table 1];"ArrTemplates") **CLOSE WINDOW**(\$ref)

### **AP Create method**

**AP Create method**(メソッド名; プロパティ配列; メソッドコード{; フォルダ名}) →倍長整数

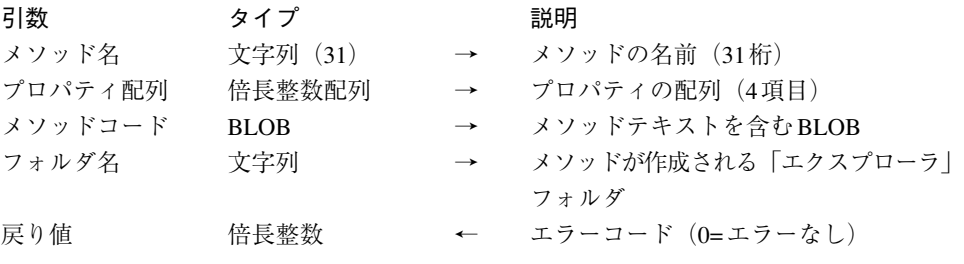

#### テーマ:ユーティリティ

新しい関数である**AP Create method**を使用すると、4th Dimensionデータベースストラ クチャ(インタプリタ版データベースのみ)にプロジェクトメソッドを追加することが できます。

<メソッド名>には、メソッドの名前を渡します。この名前の長さは 31 桁までです。4D オプションの命名規約に従い、文字、数値、スペース、下線を組み合わせて指定するこ とができます。この名前が 31 桁を超える場合は、31 桁に切り捨てられます。

引数<プロパティ配列>を使用すると、メソッドのプロパティを定義することができま す。この引数は、事前に倍長整数タイプの配列として定義し、4 つの項目を納めなければ なりません。

- メソッドを表示しなければならない場合、プロパティ配列{1}には1を渡し、表示しな い場合は0を渡します。
- メソッドを**4DACTION**、**4DMETHOD**、**4DSCRIPT**で利用可能にしなければならない 場合、プロパティ配列{2}には1を渡し、それ以外の場合は0を渡します。
- メソッドを Web サービスとして提供しなければならない場合、プロパティ配列{3}には 1を渡し、それ以外の場合は0を渡します。
- プロパティ配列{3}の値が1であり、メソッドを WSDL に公開しなければならない場合 は、プロパティ配列{4}に1を渡し、それ以外の場合は0を渡します。

<メソッドコード>には、メソッドのテキストを納めた BLOB を渡します。**TEXT TO BLOB**コマンドを使用して BLOB への代入を行う場合は、このコマンドの 3 番目の引数に C string (または0) を渡してください。

<フォルダ名>には、メソッドが作成される「エクスプローラ」フォルダの名前を渡し ます。これらのフォルダは「エクスプローラ」ウインドウの「ホーム」ページ上で管理 され、このフォルダを用いて各オブジェクトを独自の方法で整理することができます。

これは任意の引数ですが、この引数を省略すると、メソッドは"デフォルトプロジェク トメソッド"フォルダ内に作成されます。

処理が正常に完了すると関数は 0 を返し、それ以外の場合はエラーコードを返します。

■ 1= 無効な引数タイプが渡されました。

■ 2= データベースはコンパイルモードで動作しています。

■ 3= メソッド名が空の文字列です。

## **AP Create relation**

**AP Create relation**(リレート元テーブル番号; リレート元フィールド番号; リ レート先テーブル番号; リレート先フィールド番号)→ 倍長整数

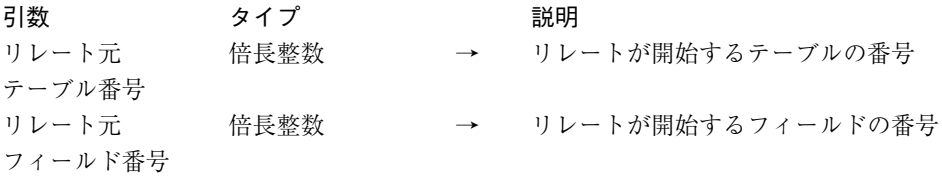

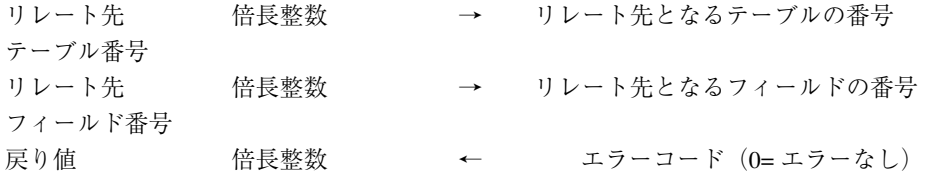

テーマ:ユーティリティ

新しい関数である**AP Create relation**を使用して、2 つのテーブル間にリレートを設定す ることができます。<リレート元テーブル番号>と<リレート元フィールド番号>には、 リレート元となるテーブルやフィールドの番号を渡し、<リレート先テーブル番号> と<リレート先フィールド番号>には、リレート先となるテーブルやフィールドの番号 を渡します。

リレートは標準のプロパティを用いて設定されます。4D のリレート管理コマンドを使用 して、これらのプロパティの取得や設定を行うことができます。

処理が正常に完了すると、関数は 0 を返し、それ以外の場合はエラーコードを返します。

▼ この例題は、テーブル1からテーブル2へのリレートを設定します。

**C\_LONGINT**(\$SourceTable;\$SourceField;\$DestTable;\$DestField) \$SourceTable:=1 \$SourceField:=2 \$DestTable:=2 \$DestField:=2 \$error:=**AP Create relation**(\$SourceTable;\$SourceField; \$DestTable;\$DestField)